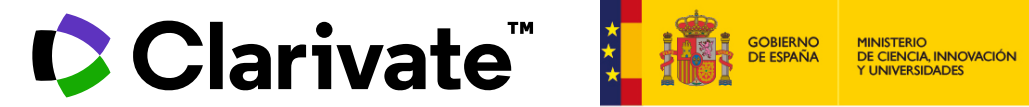

Anne Delgado 14/03/2024

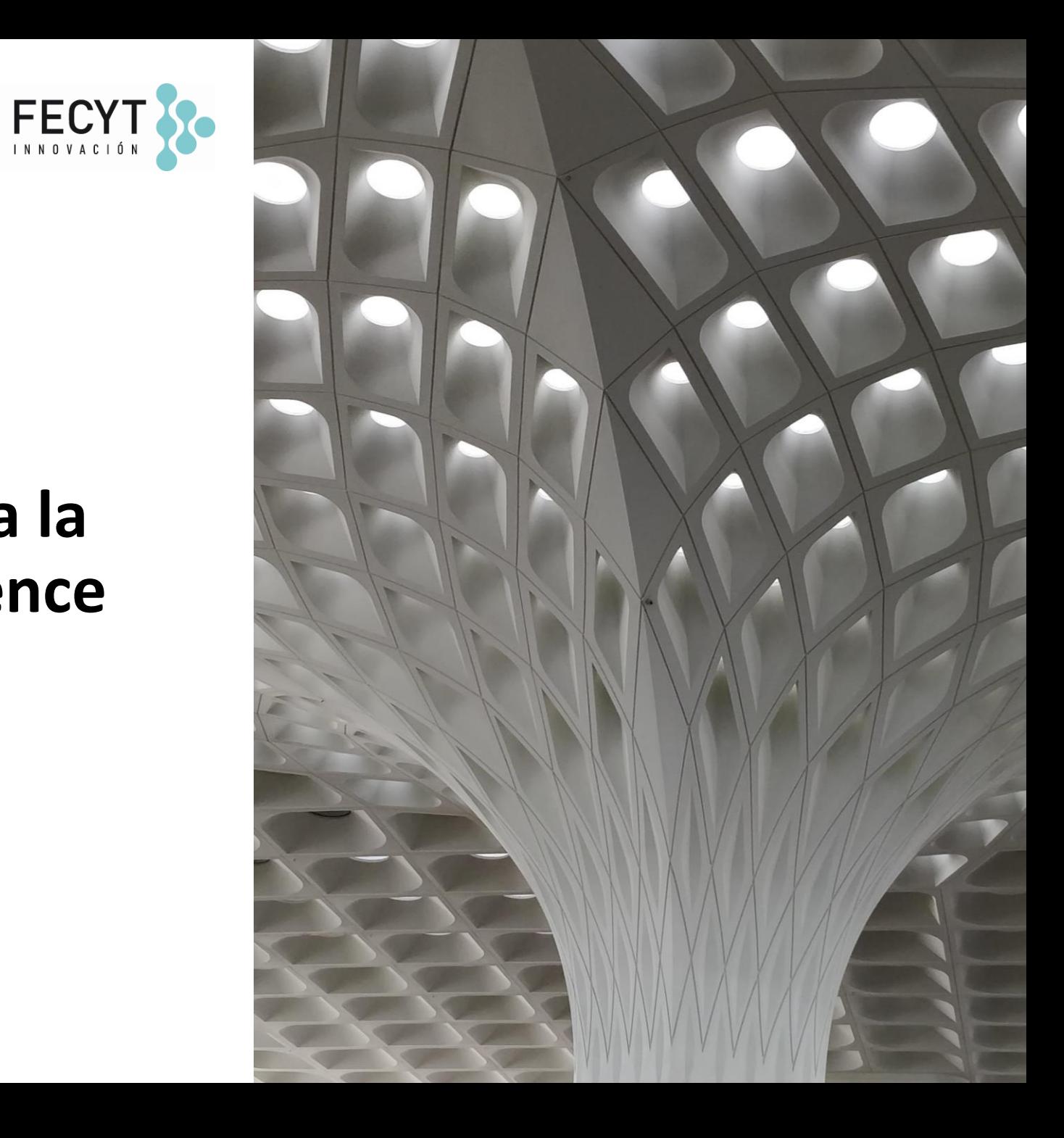

- Buscar documentos conocidos
- Acerca de los sinónimos, las frases y los comodines
- Adaptar mi consulta con el operador NEAR
- Crear, editar y compartir búsquedas complejas
- Personalizar mi página de inicio

- Buscar documentos conocidos
- Acerca de los sinónimos, las frases y los comodines
- Adaptar mi consulta con el operador NEAR
- Crear, editar y compartir búsquedas complejas
- Personalizar mi página de inicio

### **Buscar rápidamente documentos conocidos**

#### Busque (parte de) el título entre comillas

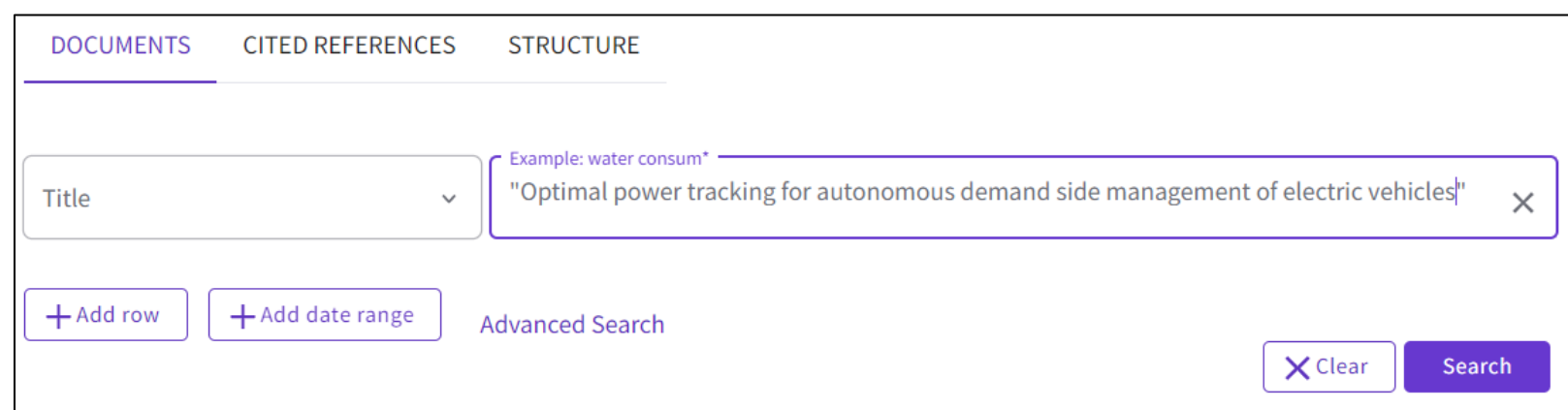

#### Copiar y pegar uno o más DOIs

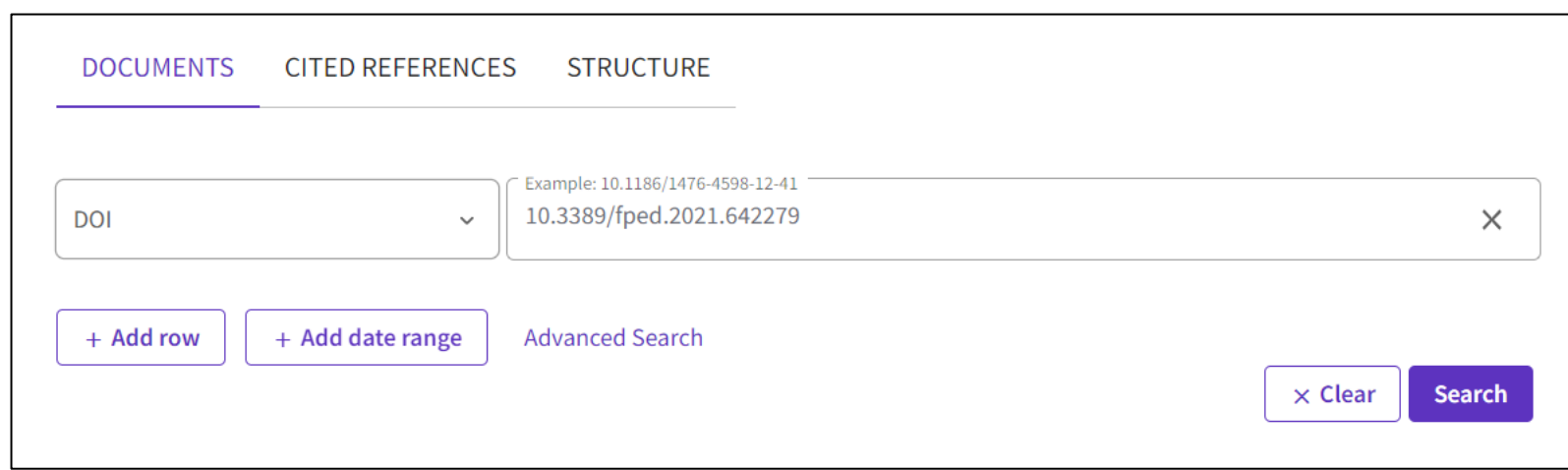

# **¿Una búsqueda rápida?**

Busque "todos los campos" a la vez y obtenga una breve lista de resultados

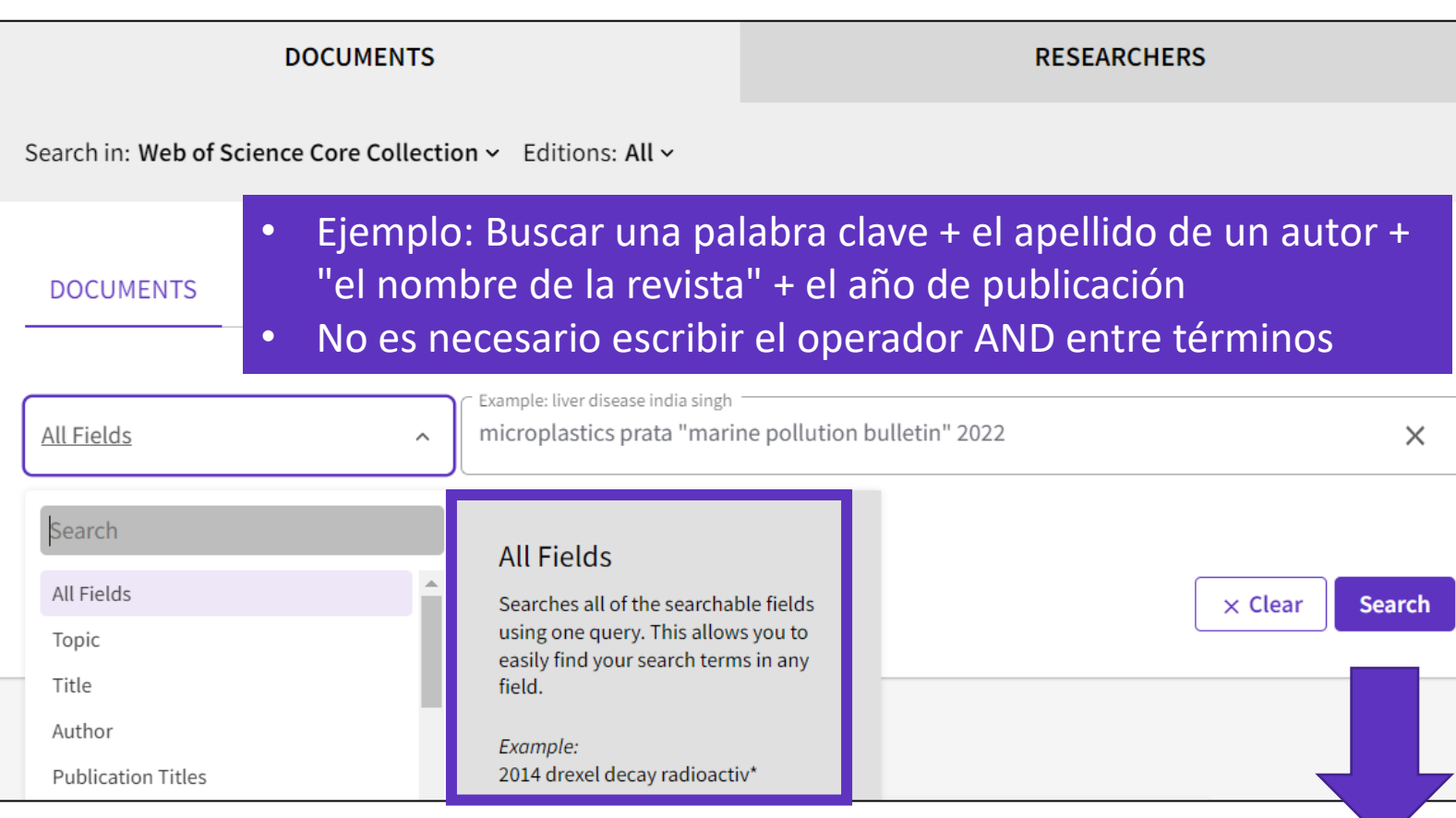

#### 1 result from Web of Science Core Collection for:

Q microplastics prata "marine pollution bulletin" 2022 (All Fields)

- Buscar documentos conocidos
- Acerca de los sinónimos, las frases y los comodines
- Adaptar mi consulta con el operador NEAR
- Crear, editar y compartir búsquedas complejas
- Personalizar mi página de inicio

# **Comodines y variaciones ortográficas**

#### **Variaciones ortográficas**

- Ortografía británica/americana: *Behaviour encuentra behaviour o behavior Color encuentra colour o color*
- Lematización singular/plural: *Mouse encuentra mouse o mice Mice encuentra mice o mouse*
- Utilizar comillas para excluir variaciones

#### **Búsqueda con comodines**

- Utilícelos al principio, el medio y/o al final del término
	- *\* añadirá varios caracteres (0+) ? añadirá un carácter \$ añadirá 0 o 1 caracteres*
- Puede combinarlos
- Oil Spill\* would include: Oils Spilling, Oil Spills, Spilling oils, etc.

- Buscar documentos conocidos
- Acerca de los sinónimos, las frases y los comodines
- Adaptar mi consulta con el operador NEAR
- Crear, editar y compartir búsquedas complejas
- Personalizar mi página de inicio

# **Uso del operador NEAR**

- Utilice NEAR/x para encontrar documentos en los que los términos unidos por el operador estén dentro de un número específico de palabras entre sí.
- Reemplace la x por un número para especificar el número máximo de palabras que separan los términos.
- Si utiliza NEAR sin /x, el sistema encontrará registros donde los términos unidos por NEAR están dentro de las 15 palabras entre sí

#### Dependiendo de cómo use el operador NEAR, puede ayudarlo a expandir o reducir el número de resultados.

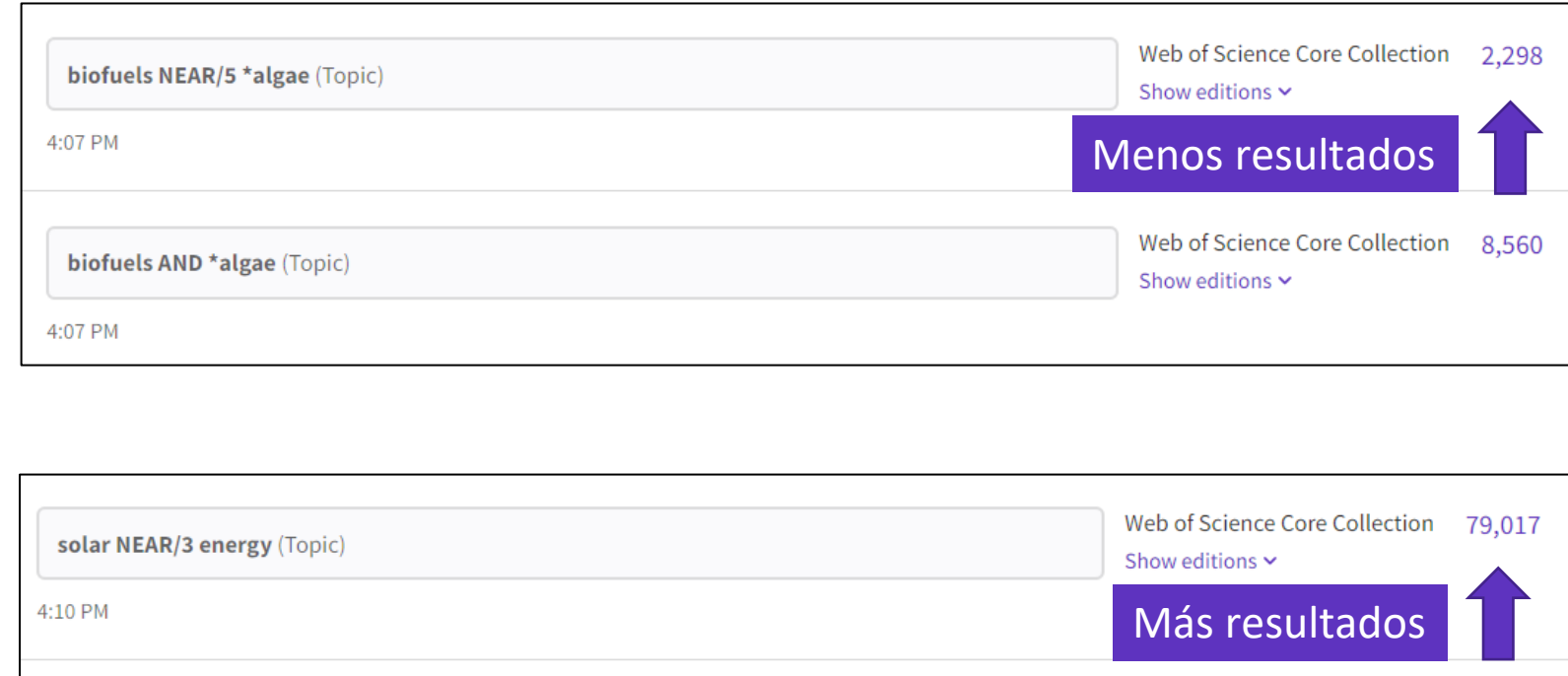

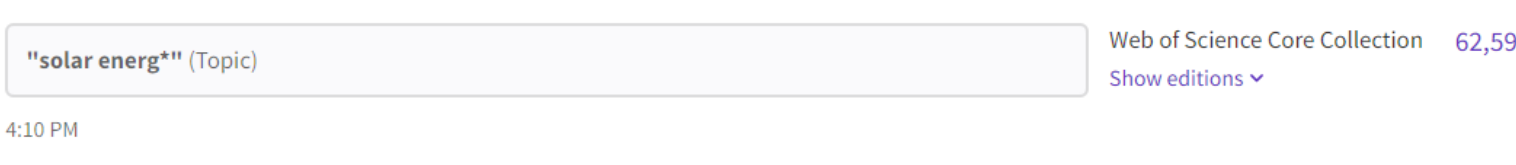

- Buscar documentos conocidos
- Acerca de los sinónimos, las frases y los comodines
- Adaptar mi consulta con el operador NEAR
- Crear, editar y compartir búsquedas complejas
- Personalizar mi página de inicio

### **Creación de búsquedas complejas**

- La búsqueda avanzada le permite buscar en todos los campos gracias a una lista de etiquetas de campo.
- Donde hay una lista para seleccionar, hay un texto morado que es un enlace a la lista.
- También puede seleccionar cuál de las colecciones desea buscar.

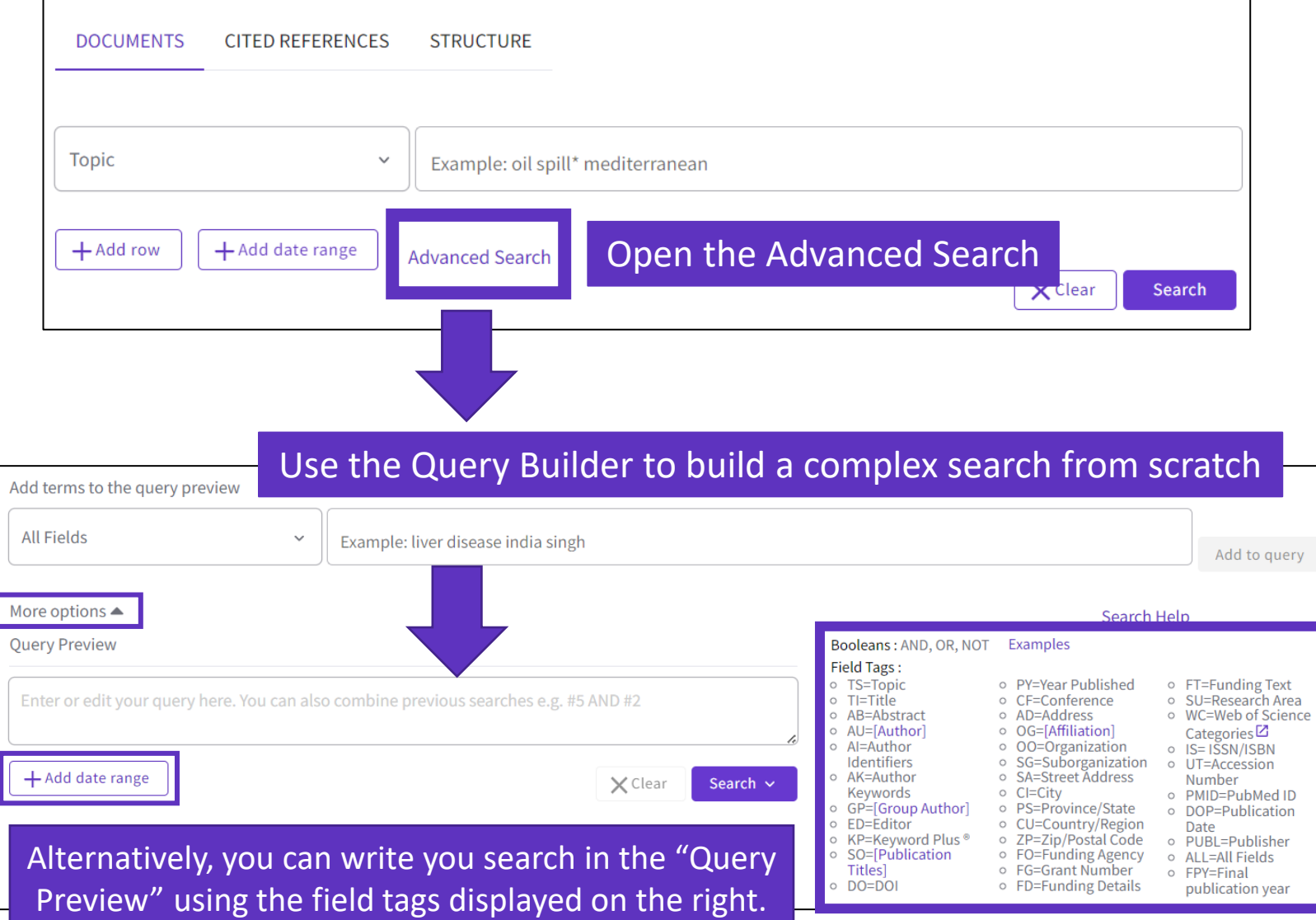

### **Creación de búsquedas complejas**

Otra opción es crear una nueva búsqueda combinando las consultas que ha realizado en esta sesión (puede seleccionarlas en la parte inferior de la página)

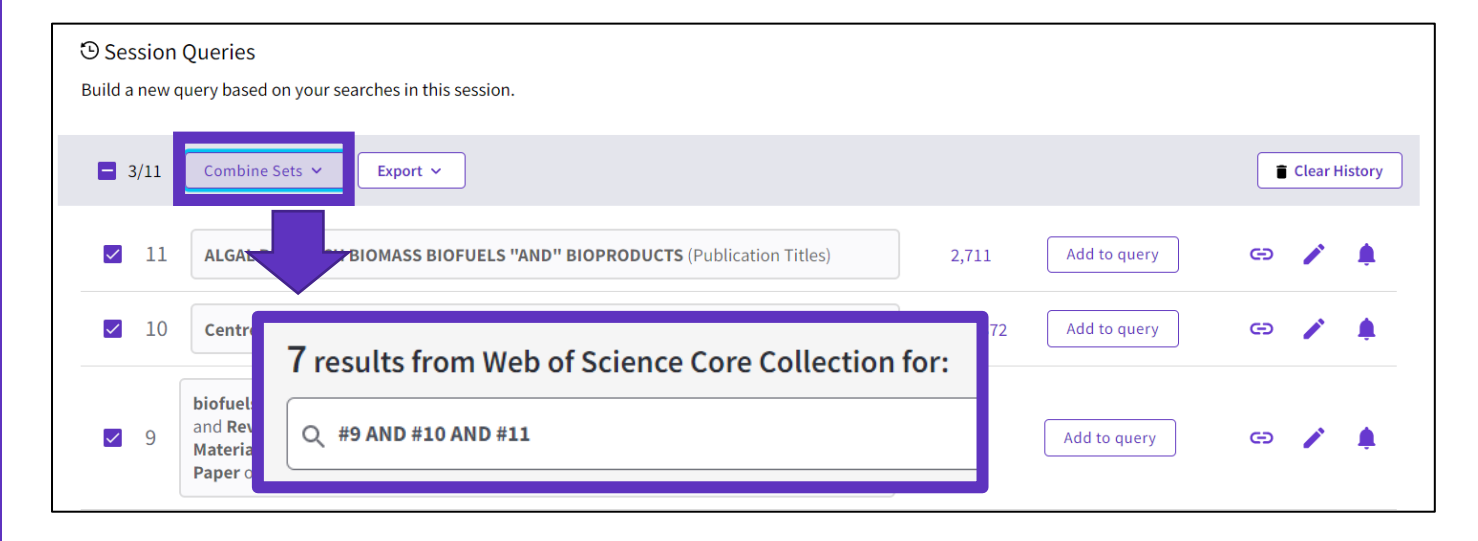

#### La exportación a Excel puede ser útil para editar búsquedas complejas

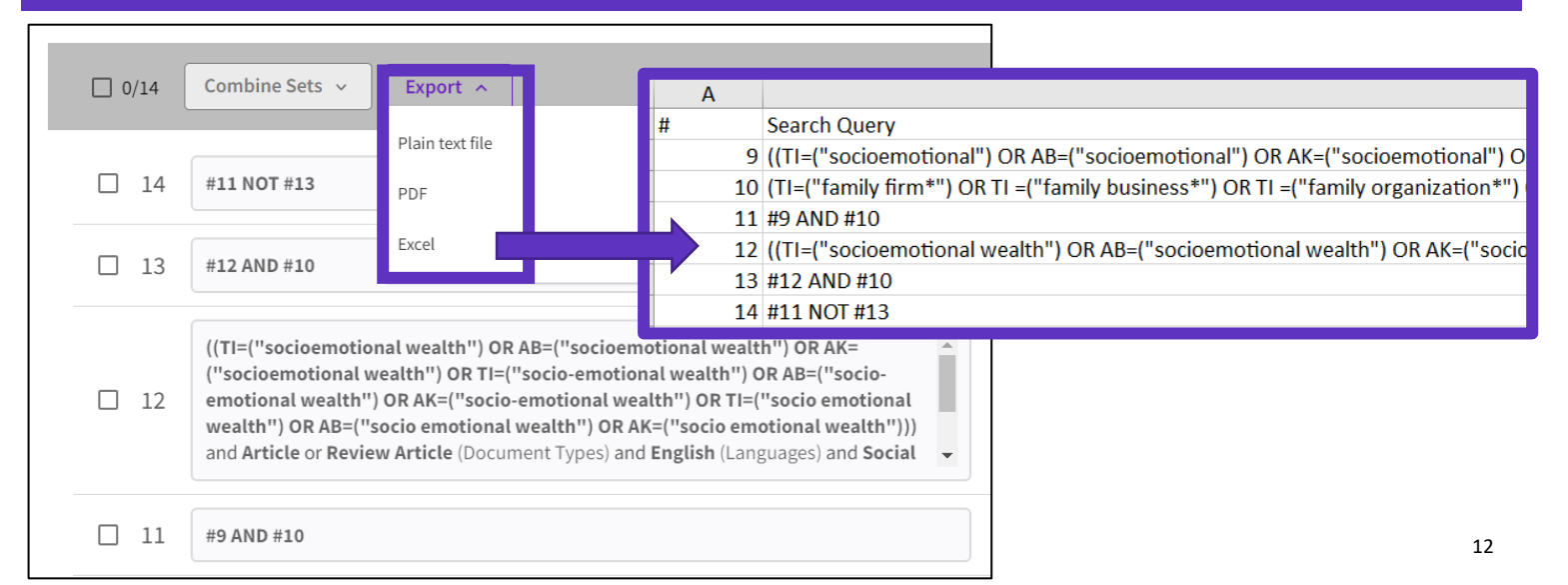

#### **Reabrir una búsqueda compleja, editarla y guardarla**

#### Al abrir el enlace de consulta, otro usuario compartió con usted, Obtienes este tipo de ventana:

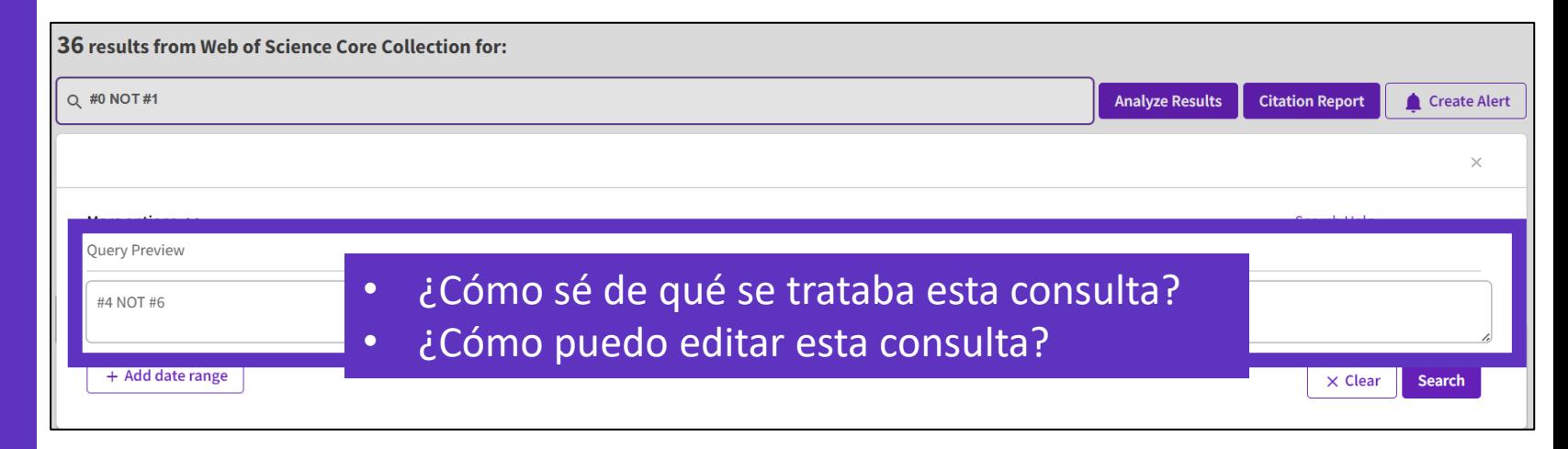

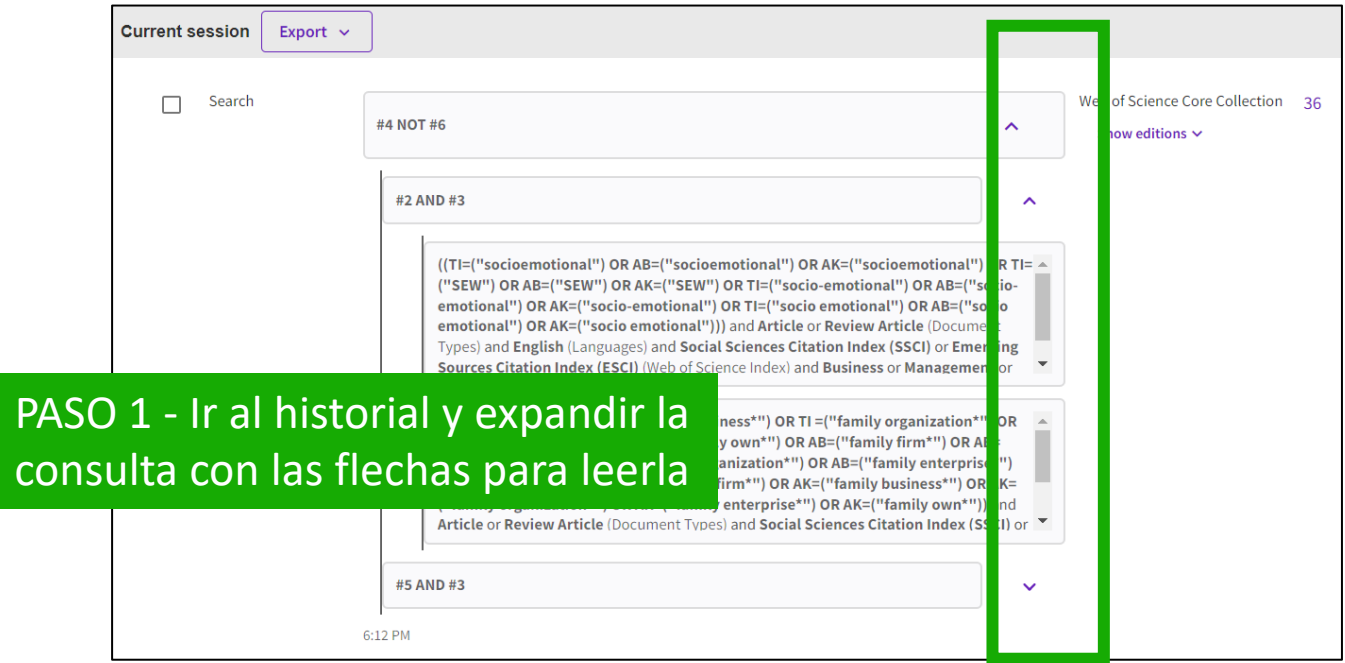

#### **Reabrir una búsqueda compleja, editarla y guardarla**

**C** Clarivate

PASO 2 - Vaya a Búsqueda avanzada y haga clic en el lápiz para editar cada segmento

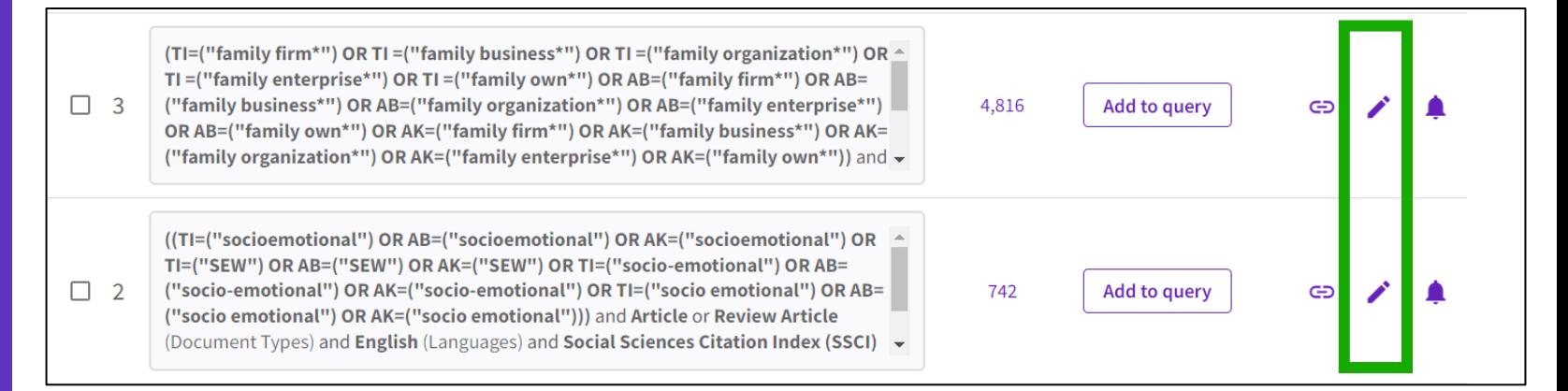

PASO 3 - Edite el segmento de consulta y haga clic en "Guardar" para ejecutarlo (Opcional: Haga clic en "Crear una alerta" para guardar la consulta para futuras ediciones)

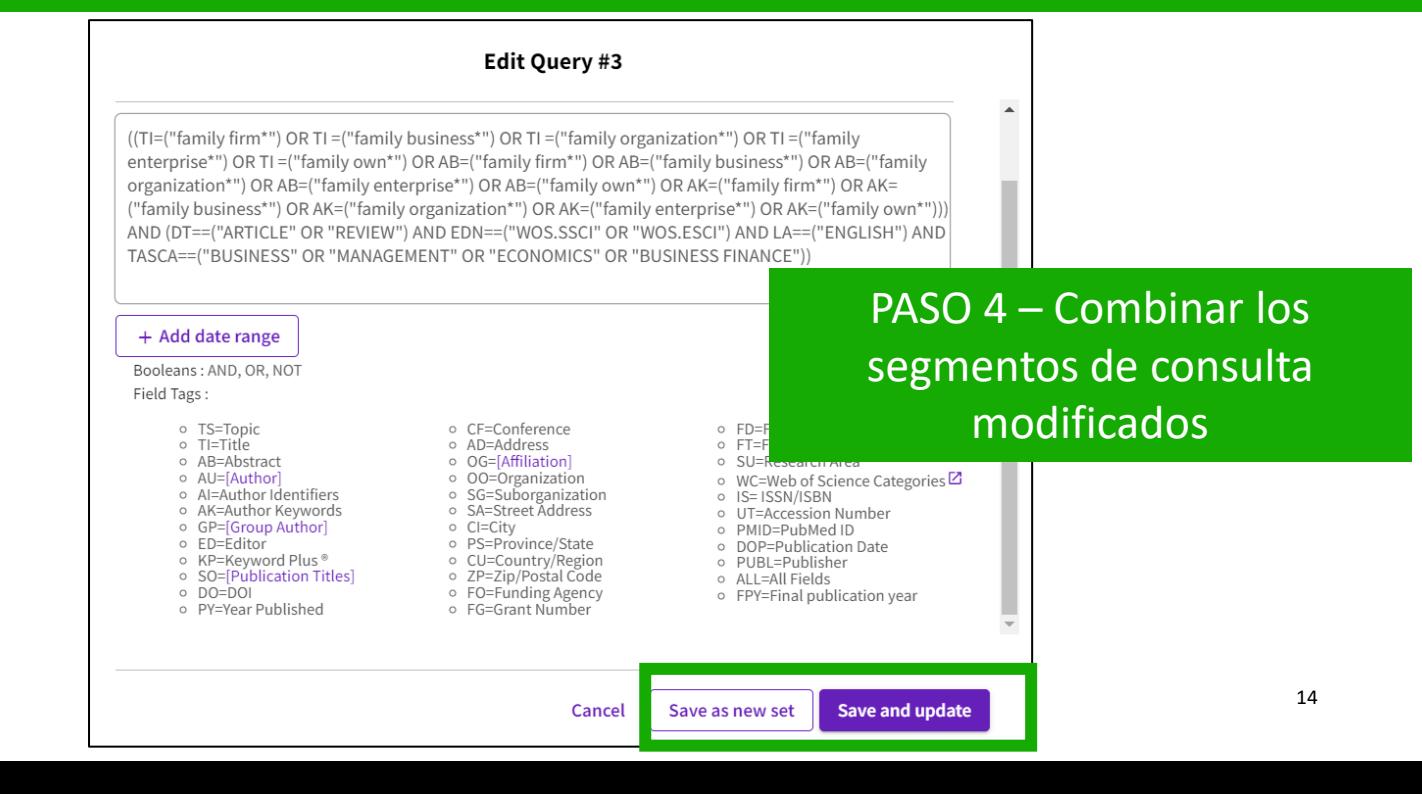

# **Useful hidden field tags**

- **DT** for Document Type (DT=article)
- **LA** for Language (LA=Spanish)
- **EA** for Early Access (works like publication years. For example, the query EA=1600-2020 NOT DT="early access" gets you all articles that have an early access year but are no longer early access (meaning they are now published in an issue).
- **TMAC** for Macro Citation Topic
- **TMSO** for Meso Citation Topic
- **TMIC** for Micro Citation Topic

**C**Clarivate

#### TIP to find hidden tags:

- Run a query and go to the advanced search
- Click on the pencil to edit it and see how it is translated

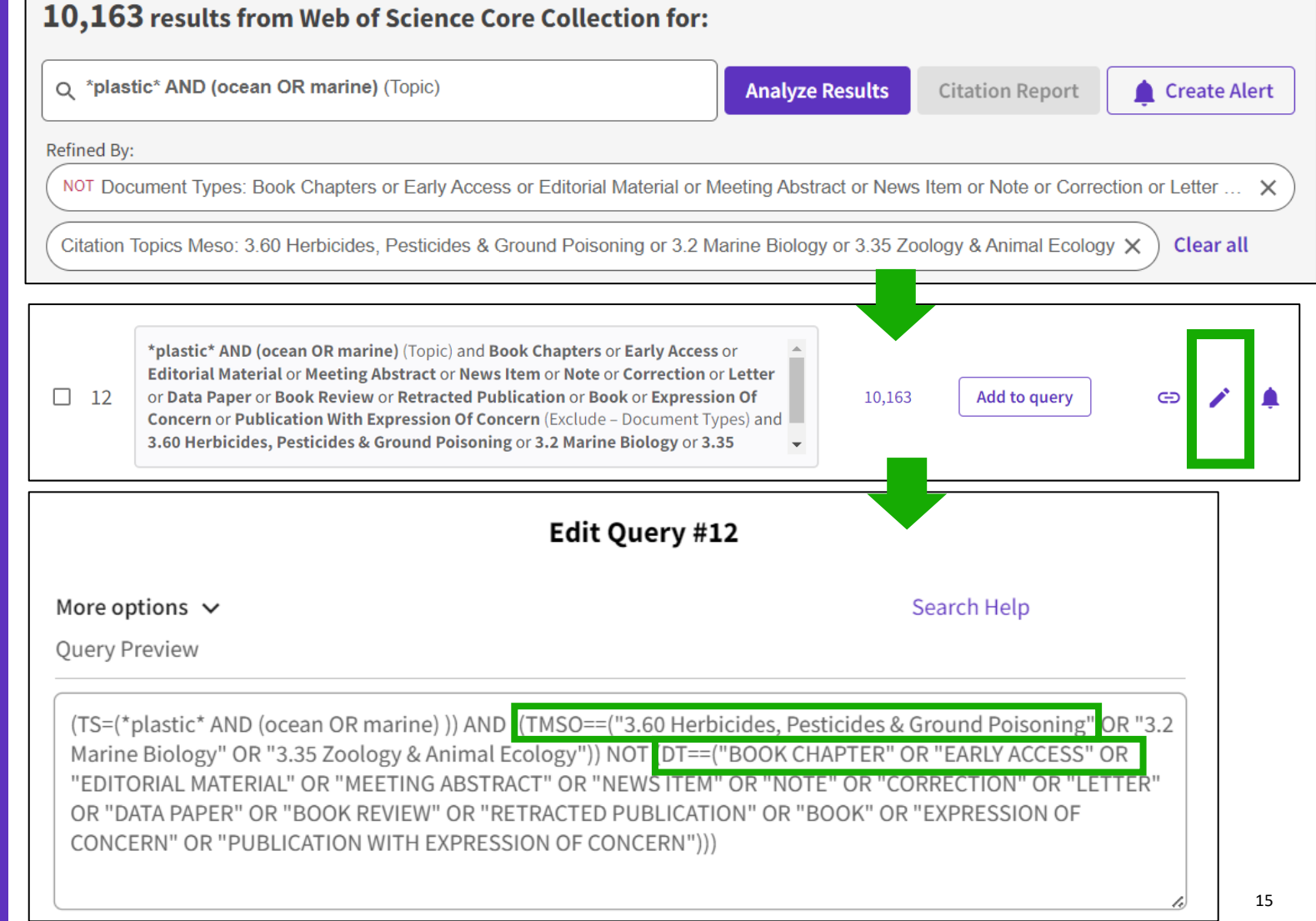

- Buscar documentos conocidos
- Acerca de los sinónimos, las frases y los comodines
- Adaptar mi consulta con el operador NEAR
- Crear, editar y compartir búsquedas complejas
- Personalizar mi página de inicio

# **Personalizar mi página de inicio**

Un panel de inicio personalizado está disponible para los usuarios que han iniciado sesión. El panel de control se encuentra justo debajo del cuadro de búsqueda e incluye 4 nuevas secciones:

C

Búsquedas recientes

Últimas alertas

Mis métricas de investigador

Recomendado para ti

CClarivate

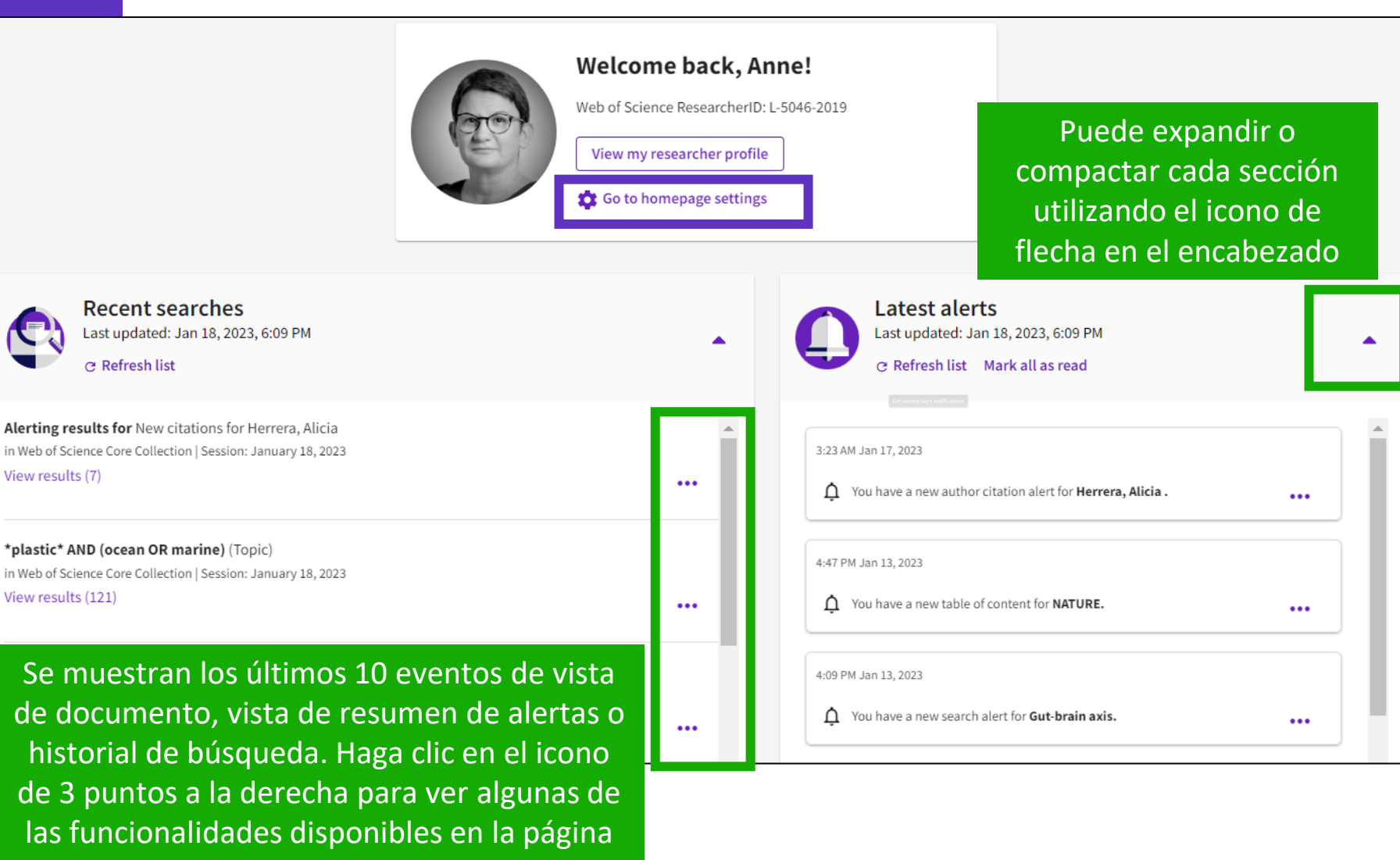

principal de Historial.

# **Personalizar mi página de inicio**

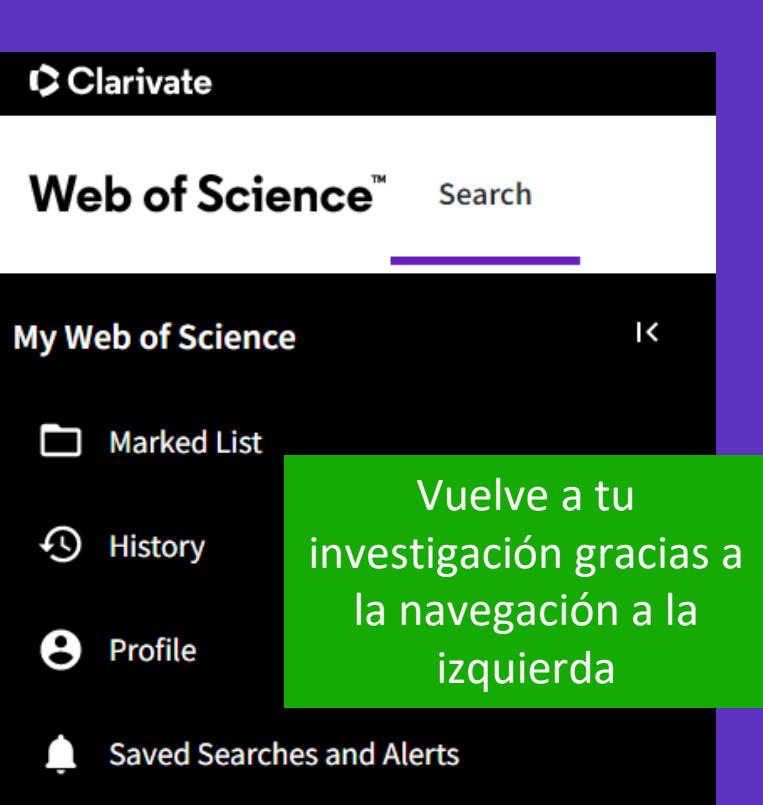

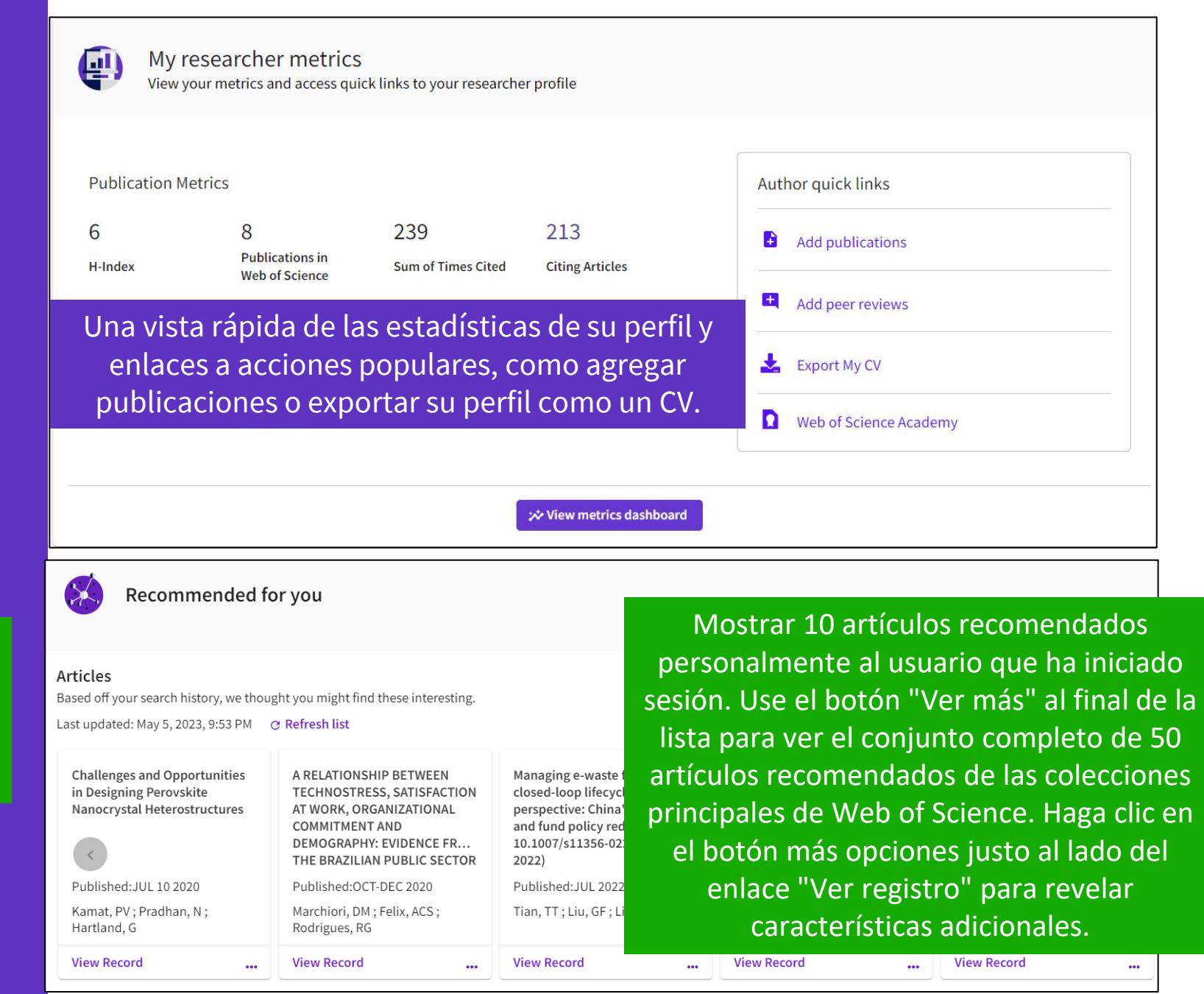

# **Personalizar mi página de inicio**

#### Configura tus preferencias

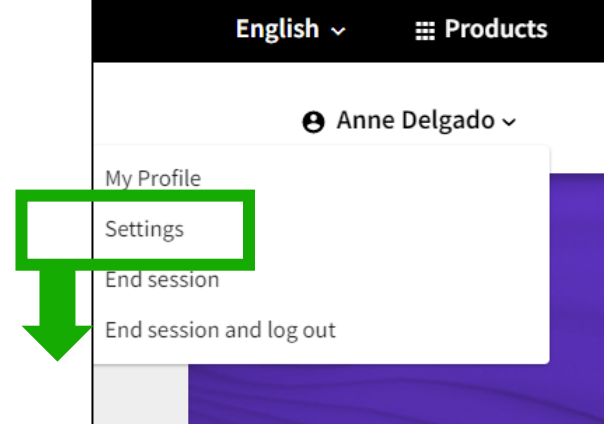

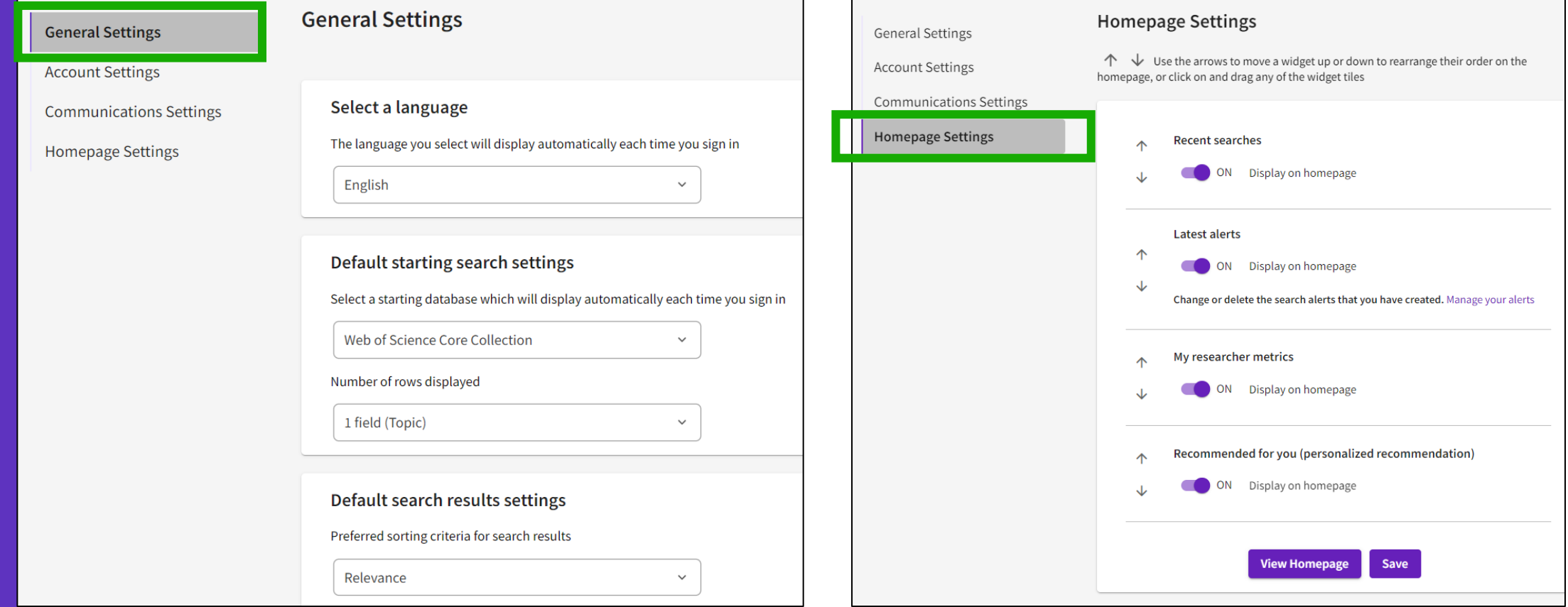

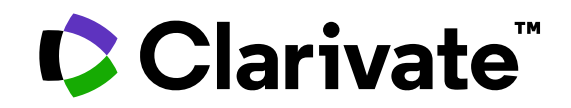

Para cualquier pregunta relacionada con el funcionamiento de las herramientas, por favor contacte con los servicios de su biblioteca o bien con [WoSG.support@clarivate.com](mailto:WoSG.support@clarivate.com)

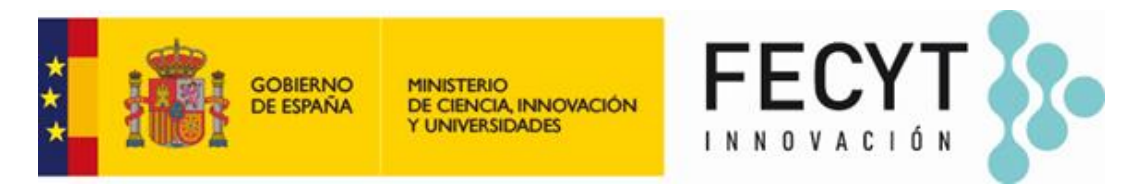

Para cualquier pregunta relacionada con la formación o el acceso a las herramientas, por favor contacte con [recursoscientificos@fecyt.es](mailto:recursoscientificos@fecyt.es)

© 2022 Clarivate. All rights reserved. Republication or redistribution of Clarivate content, including by framing or similar means, is prohibited without the prior written consent of Clarivate. Clarivate and its logo, as well as all other trademarks used herein are trademarks of their respective owners and used under license.

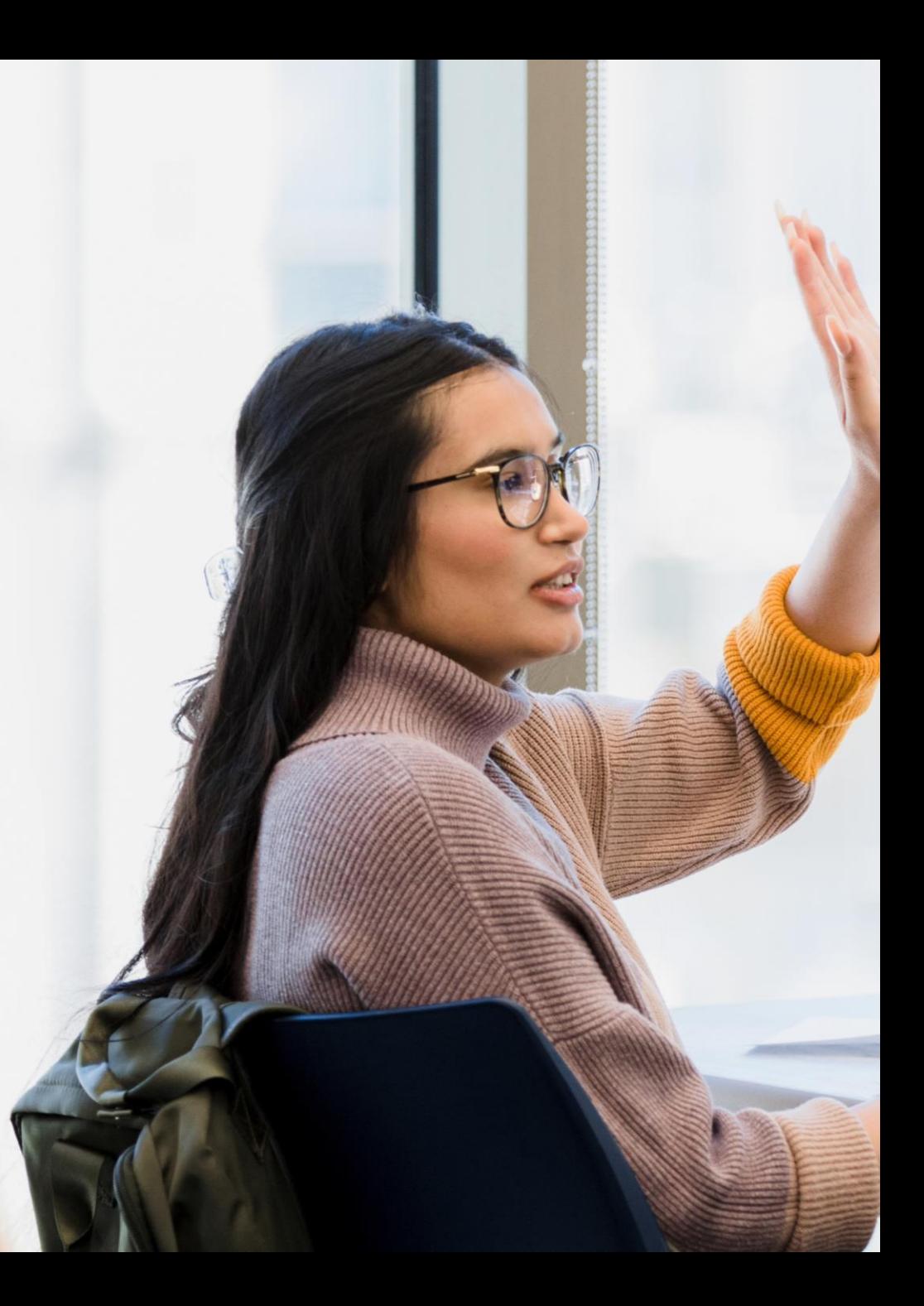